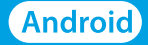

# **NEW WASP**

# 사용자 설명서

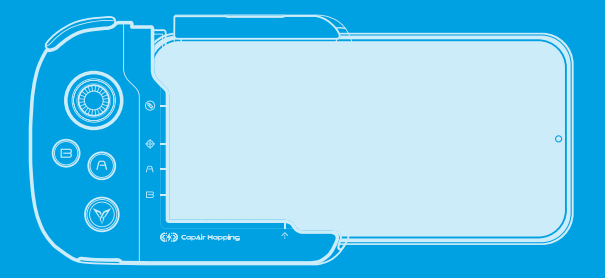

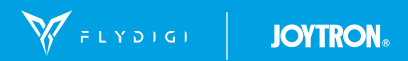

## 보차

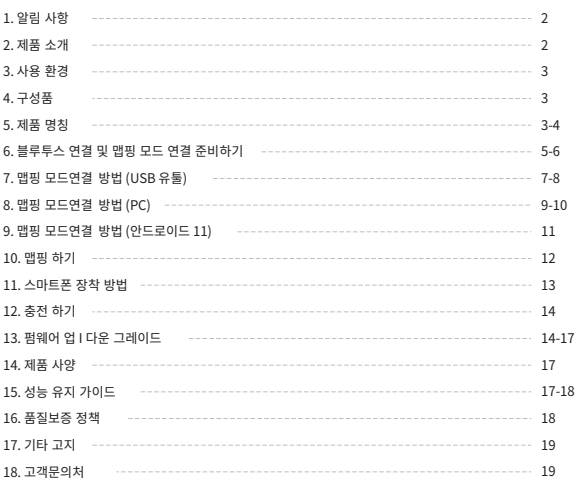

본 매뉴얼은 (주)조이트론의 저작물로 자사의 동의 없이 어떠한 문구나 이미지를 무단으로 사용할 수 없습니다. (주)조이트론의 허락 없이 임의로 사용하실 경우 관련 법령에 의하여 처벌을 받으실 수 있습니다.

# 1. 알림 사항 (2021년 11월)

• 아래의 조건에 해당하는 안드로이드 스마트폰은 정상적인 이용이 어려울 수 있습니다.

(1) 가로 폭 80mm 이상의 대형 안드로이드 스마트폰 (화면크기 6.3인치 이상)

2 베젤(bezel)이 없거나(라운드형 엣지타입) 얇은 안드로이드 스마트폰

#### ※NFW WASP 게임패드의 펄웨어록 5 9 5 7 로 유지하십시오

당사에서 벽도의 안내가 있을 때까지 펄웨어를 변경하지 말아 주십시오.

- 스마트폰은 맨핑까지 와류하 호 게임패드에 장찬해 주신시오
- 아이폰용으로 개박되 캔에어 맨핑 시호 (정저 방식)가 아드로이드 스마트폰 연격 시에도 미세하게 박생되어 터치 인식 및 조작이 북아정하 경우가 생각 수 있습니다. 아래의 방법으로 조치하시기 바랍니다

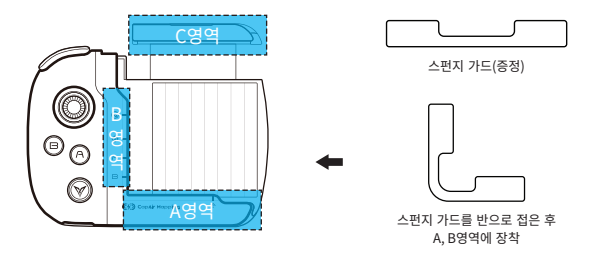

① 스펀지 가드(증정)를 반으로 접은 후 A영역과 B영역 사이에 위치하도록 끼운 후 스마트폰을 다시 장착해 주십시오.

2 C영역을 무리하게 너무 세게 눌러서 스마트폰을 고정하지 마십시오.

3 스마트폰을 B영역의 끝까지 밀어 넣지 말고 사용해 주십시오.

#### 2. 제품 소개

• 게임의 필수 요소만을 게임패드에 남겼습니다. 맵핑 기능을 활용한 간편설정으로 NFW WASP는 여러분을 게임의 승리자로 인도합니다. 플라이디지의 혁신을 경험해 보세요.

• Android 버전 9 | 10 | 11의 가로폭 80mm가 넘지 않는 안드로이드 스마트폰에서 사용 가능합니다.

## 4. 구성품

게임패드 본체 x 1 | USB 유툴 x 1 | 게임패드 충전 케이블 x 1 | 매핑 룰러 (아이폰용) x 1 | 퀵 가이드 (영문) x 1

## 5. 제품 명칭

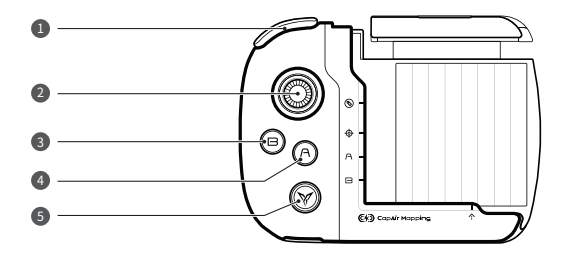

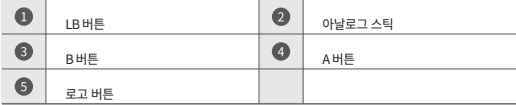

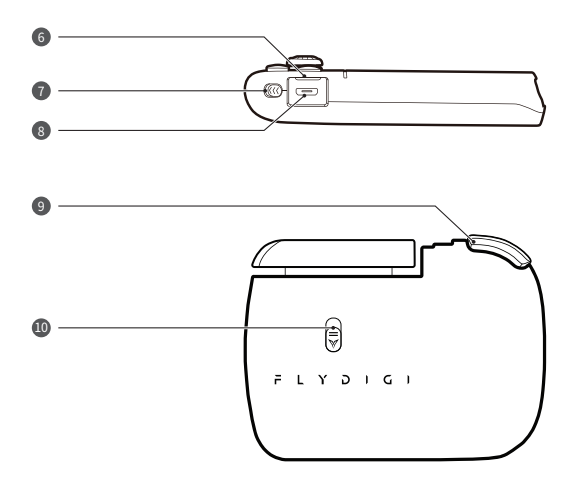

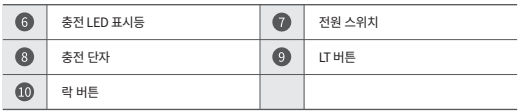

# 6. 블루투스 연결 및 맵핑 모드 연결 준비하기

1 플레이스토어에서 Flydigi Game Center 앱을 설치합니다.

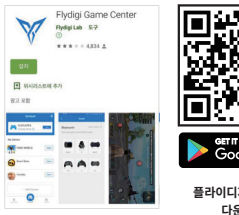

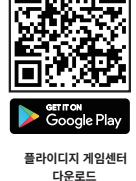

2 스마트폰의 설정 > 개발자 옵션을 [사용 중]으로 변경하십시오. ※ 개발자 옵션 메뉴를 활성화하는 방법은 스마트폰의 제조사마다 다릅니다. 스마트폰의 모델을 확인하여 검색 혹은 스마트폰 제조사에 문의해 주시기 바랍니다. 일반적으로 설정 > 휴대전화 정보 > 소프트웨어 정보 > 빌드 번호를 여러 번 터치하면 활성화됩니다.

3 개발자 옵션의 디버깅 항목에서 USB 디버깅을 활성화해 주십시오.

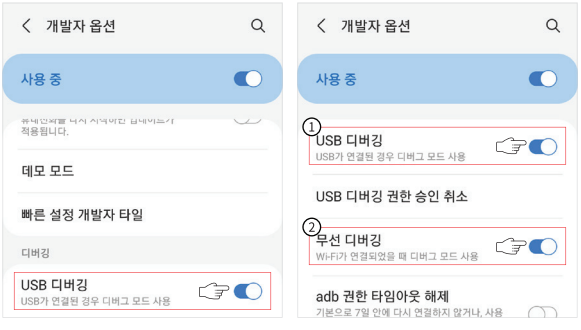

4) 스마트폰의 블루투스를 활성화한 후 NFW WASP의 전원을 켜 주십시오.

로고 버튼의 LED가 파란색으로 빠르게 정멸합니다.

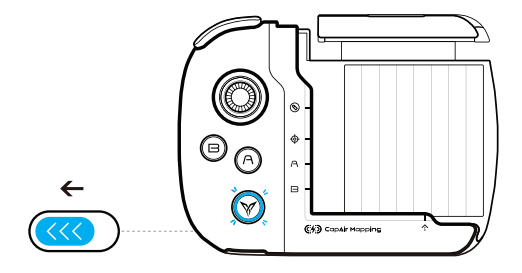

※ 만약 로고 버튼이 주황색 LED인 경우 B 버튼 + 로고 버튼을 5초 이상 누르고 있으면 파란색 LED로 변경됩니다.

- 5 블루투스의 연결 가능한 디바이스 항목에서 FeiZhi Wasp-X를 찾아 연결하십시오. 연결이 완료되면 로고 버튼의 LED가 파란색으로 점등 됩니다.
- 6 앞서 설치한 Flydigi Game Center 앱을 실행합니다.

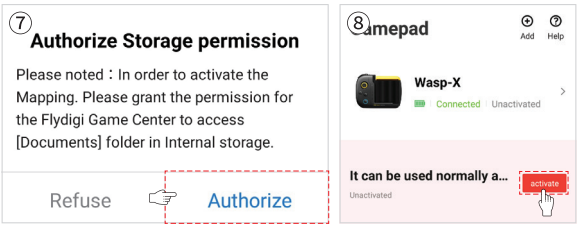

- ⑦ 위와 같은 메시지가 출력 될 경우 Authorize > 이 폴더 사용 > 허용을 눌러 콘텐츠 액세스 권한을 허용해 주십시오.
- 8 맵핑은 디버깅을 활성화(Activate) 해야만 가능합니다. 화면의 activate를 눌러주십시오.

# 7. 맵핑 모드 연결 방법 (안드로이드 9 | 10 | 11 공통)

#### [USB 유툴을 이용한 Activate]

① [6] 북루투스 연결 및 맨핑 모드 연결 준비하기의 과정 ⑧ ]까지 진행해 주십시오 그다음 U-tool activate를 눅러 주십시오.

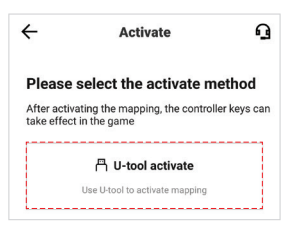

2) USB 유툴을 PC I USB어댑터 I 보조배터리 등 전원을 공급받을 수 있는 장치에 연결 후 데이터 전송이 가능한 케이블로 스마트폰과 연결하십시오. [USB 사용 용도 선택]화면이 나올 경우 [휴대전화 충전만]을 선택해 주십시오. ※ 일부 계열의 특수한 스마트폰에서는 USB 사용 용도를 [파일 전송]으로 선택해야 할 수 있습니다.

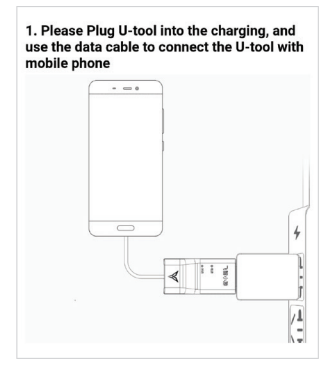

3 [이 컴퓨터에서는 항상 허용 합니다.]를 체크한 후 확인을 눌러 주십시오.

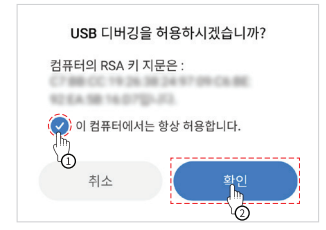

4) 아래와 같은 메시지가 출력되며 Activate가 완료됩니다. 만약 해당 메시지가 출력되지 않았을 경우에는 과정 ①부터 다시 진행하십시오.

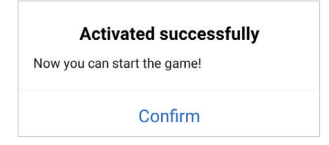

# 8. 맵핑 모드 연결 방법 (안드로이드 9 | 10 | 11 공통)

#### [Windows 환경의 PC를 이용한 Activate]

- ① [6] 북루투스 연결 및 맨핑 모드 연결 준비하기의 과정 ⑧ ]까지 진행해 주십시오
- 2 PC에서 아래의 URL로 이동하여 Activation Tool을 다운로드 후 압축을 풀어주십시오

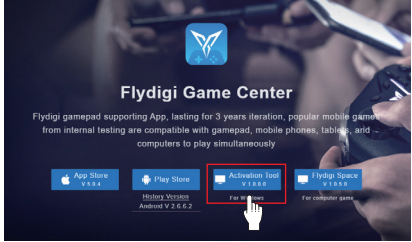

다운로드 링크: https://en.flydigi.com/download

③ 스마트폰을 데이터 전송이 가능한 케이블로 PC와 연결하고 Activate 선택 화면에서 Computer activate를 선택하십시오. [USB 사용 용도 선택] 화면이 나오면 [휴대전화 충전만]을 선택해 주십시오.

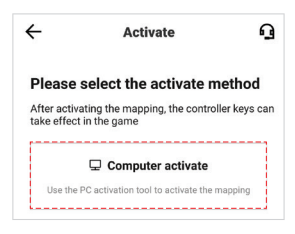

※ 일부 계열의 특수한 스마트폰에서는 USB 사용 용도를 [파일 전송]으로 선택해야 할 수 있습니다.

- 4 다운로드 받은 파일에서 FlydigiTool 을 실행해 주십시오.
- 5 Start Activation 을 눌러 주십시오.

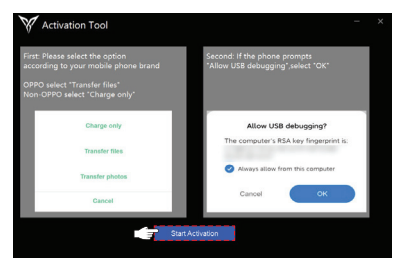

6 성공 메시지가 출력되면 PC 프로그램을 종료하고 스마트폰을 확인하십시오.

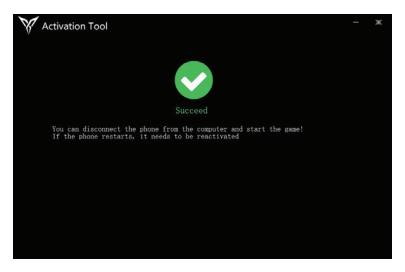

- 7 Activate가 완료되면 스마트폰은 아래와 같은 메시지가 출력 됩니다.
	- ※ 만약 해당 메시지가 출력되지 않았을 경우에는 과정 ③ 부터 다시 진행하십시오.

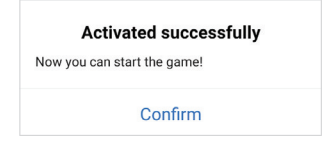

# 9. 맵핑 모드 연결 방법 (안드로이드 11만 해당)

[NEW WASP는 안드로이드 11의 무선 디버깅 기능에 대응합니다. 스마트폰이 Wi-fi에 연결된 상태에서만 가능합니다.]

- ① [6] 북루투스 연결 및 맨핑 모드 연결 준비하기의 과정 ⑧ 기자지 진행해 주십시오
- 2 아래의 순서대로 항목을 선택하여 주십시오

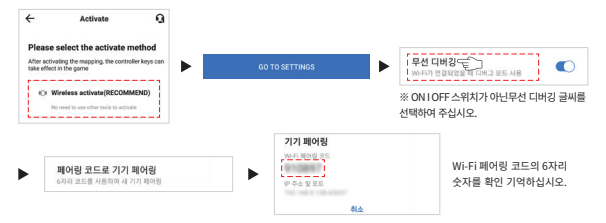

3) 스마트폰의 화면 상단을 아래로 드래그해 알림 창을 연 후 표시된 부분을 눌러 주십시오.

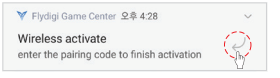

4) Enter pairing code에 Wi-Fi 페어링 코드 6자리를 입력 후 전송을 눌러 주십시오.

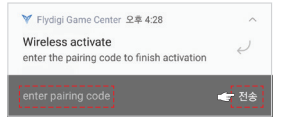

- 5 입력 후 [Flydigi Game Center]로 돌아오면 아래와 같은 메시지가 출력 됩니다.
- ※ 만약 해당 메시지가 출력되지 않았을 경우에는 과정 ②부터 다시 진행하십시오.

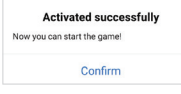

※ 일시적인 오류나 알 수 없는 충돌로 인하여 무선 디버깅이 잘되지 않는 경우에는 스마트폰을 재부팅 해 보거나 USB 유툴 혹은 PC를 이용한 Activate를 시도해 주시기 바랍니다.

# 10. 맵핑 하기

- (1) [+ Add Games] 을 눌러 스마트폰에 설치한 게임중 맵핑을 원하는 게임을 선택 후 Mapping mode 선택 > CONFIRM을 눌러주십시오.
- ※ 추가 한 게임은 [Flvdigi Game Center]에서 Open을 눌러 실행해야 컨트롤러 이용이 가능합니다.

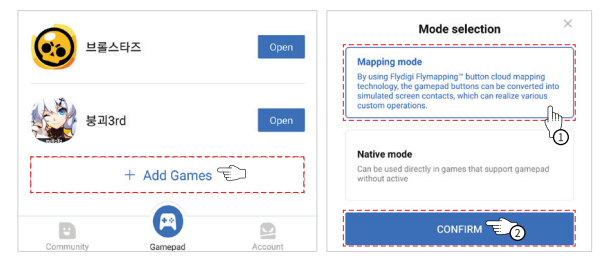

- ② 게임에 진입 후 상단의 Flvdigi 로고를 터치 > 우측 Edit를 선택하여 원하는 대로 맵핑 (키 설정) 후 Save 해 주십시오. 이제 안드로이드 스마트폰에서 NEW WASP를 이용하여 게임을 즐길 수 있습니다.
- ※ 스마트폰을 재부팅하거나 소프트웨어의 강제 종료 및 알 수 없는 충돌로 인해 activate 활성화는 해제될 수 있으며, 맵핑 기능 사용을 위해서는 다시 활성화해야 함에 유의 바랍니다.

# 11. 안드로이드 스마트폰 장착 방법

(1) 블루투스 연결 및 맵핑까지 완료된 상태의 스마트폰을 게임패드에 장착해 주십시오.

2 NEW WASP 후면의 락 버튼을 아래로 내리면 노란색 가드가 팝업 됩니다.

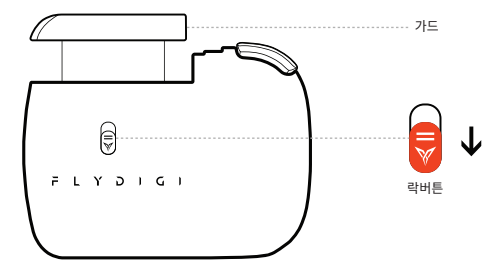

3 스마트폰의 카메라 보호 및 전원/음량 조절 버튼이 눌리는 것을 막기 위해 스마트폰의 장착 방향은 아래와 같도록 해 주십시오. 케이스를 제거하고 장착해야 할 수 있습니다.

※ 액정보호 필름이 NEW WASP에 걸려 떼어지지 않도록 주의하여 결합하시기 바랍니다.

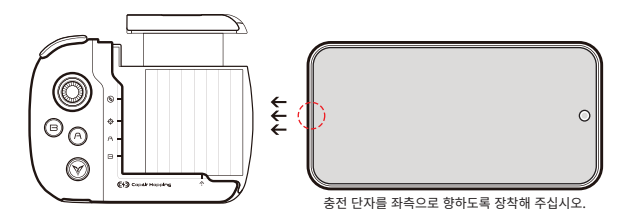

4) 가드를 너무 세게 눌러서 고정하지 마십시오.

# 12. 충전 하기

- 충전 중 : 충전 LED가 빨간색으로 점등됩니다.
- 충전 완료 : 충전 LED가 꺼집니다.
- 배터리 20% 이하 : 충전 LED가 녹색으로 천천히 점멸합니다.
- 배터리 10% 이하 : 충전 LED가 녹색으로 빠르게 점멸합니다.
- 자동 슬립 모드 : 약 5~10분간 조작하지 않으면 슬립 모드로 전환됩니다.
- 슬립모드 해제(기기 깨우기) : 로고 버튼을 1회 누르면 다시 연결됩니다.

## 13. 펌웨어 업 I 다운 그레이드

• NEW WASP는 호환성 변경 및 기능 개선을 위해 펌웨어 업그레이드를 할 수 있는 제품입니다. 펌웨어 업그레이드 방법은 아래와 같습니다.

#### [펌웨어 업그레이드 방법]

- ① 스마트폰과 NEW WASP를 블루투스로 연결한 후 Flvdigi Game Center를 실행하여 체크된 부분을 눌러주십시오.
- 2 Gamepad upgrade를 눌러주십시오.

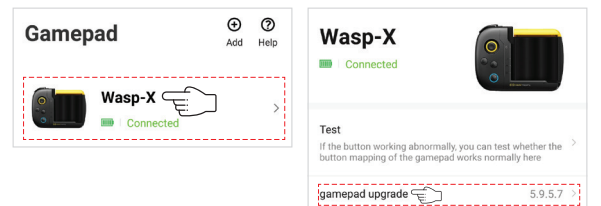

- 3 아래와 같은 화면이 나올 경우 펌웨어 업그레이드는 할 필요 없습니다.
- 4) 업그레이드가 필요한 경우 업그레이드될 버전 정보와 내용이 표시됩니다. 하단의 Upgrade를 누르면 업그레이드가 시작됩니다.

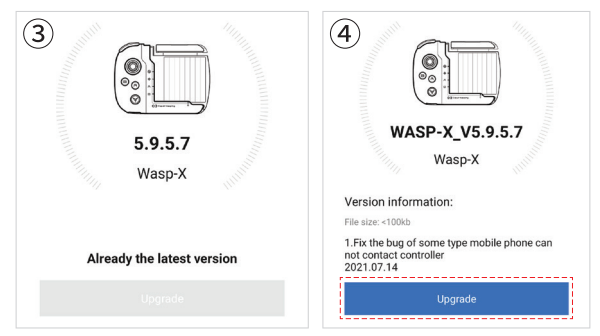

(5) 펌웨어 업그레이드가 완료되면 Confirm을 눌러주십시오. 완료 후 NEW WASP는 스마트폰에 다시 연결해 주십시오.

※ 대부분 자동으로 연결되지만 수동으로 해야 할 수도 있습니다.

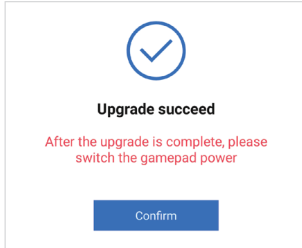

• 잘못된 펌웨어 업그레이드와 호환성 이슈로 인해 제품을 이전 버전으로 되돌려야 하는 경우가 생길 수 있습니다. 다우그레이드는 특수한 경우를 제외하면 실행할 필요가 없으며 펌웨어 버전은 가급적 당사가 지정해 놓은 버전으로 유지하기를 권장합니다.

안드로이드 사용자는 V5.9.5.7 버전 미만으로 다운그레이드 하지 마십시오.

다운그레이드 방법은 아래와 같습니다.

#### [퍽웨어 다운그레이드 방법]

① 스마트폰과 NEW WASP를 블루투스로 연결한 후 Flydigi Game Center를 실행하여 체크된 부분을 눌러주십시오.

2 Gamepad upgrade를 눌러주십시오.

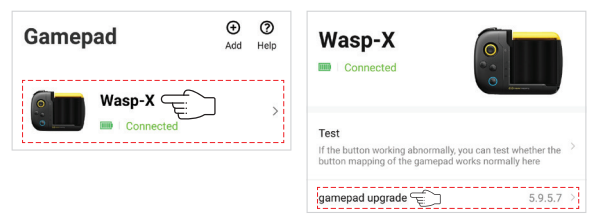

- 3) HISTORIC VERSION을 눌러주십시오.
- 4 변경을 원하는 버전의 Upgrade를 눌러주십시오.

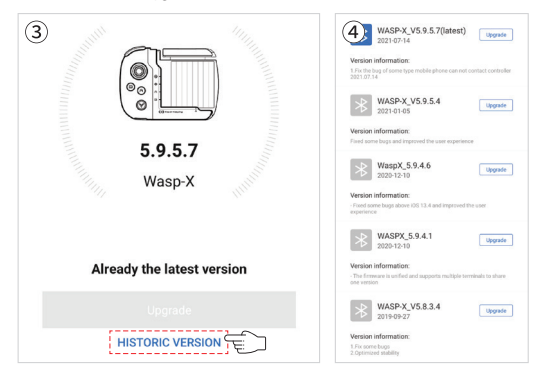

(5) 펌웨어 다운그레이드가 완료되면 Confirm을 눌러주십시오 완료 후 NFW WASP는 스마트폰에 다시 연결해 주십시오.

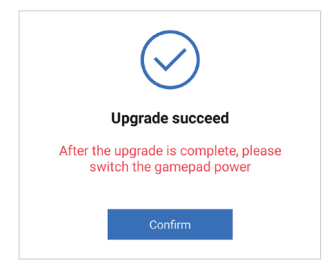

#### 14 제품 사양

- 모델명 : New Wasp
- 배터리 인증 : 7U10701-17002A
- 무게 : (본체) 100g
- 충전 : 5V / 260mA
- 연속 사용 시간 : 약 15시간
- 인증번호 : R-C-JTN-WASP-N
- 크기 : (본체) 110 x 81 x 19mm
- 배터리 용량 : 300mAh
- 충전 시간 : 약 2시간

#### 15. 성능 유지 가이드

- 페어링 : 각 기기와의 페어링은 처음 1회만 실시하며, 한번 연결된 기기는 이후 전원을 켜는 것 만으로 자동으로 연결됩니다. 모드전환, 초기화, 스마트폰 S/W의 오류로 자동 연결이 되지 않는 경우가 있습니다. 이 경우에는 기억된 장비를 지우고 최초 페어링과 같은 방법으로 연결 해 주시기 바랍니다. (블루투스를 사용하는 제품에 한함)
- 수시거리 : 본 제품은 블루투스 방식의 무선장치로 무선작동 거리는 약 6~8미터 입니다. 중간에 장애물이 있거나 유사한 주파수 대역을 사용하는 기기가 주위에 있으면 주파수 혼선으로 작동거리는 짧아질 수 있습니다. 근거리에서 혼선이 심하거나 연결 상태가 고르지 못한 경우에는 고객센터로 상담을 주시기 바랍니다. (블루투스를 사용하는 제품에 한함)
- 온도 습도 : 충전식 배터리, 블루투스 무선장치는 주위 환경에 따라 성능에 차이가 있을 수 있습니다. 주위 온도가 너무 높거나, 낮으면 성능이 떨어집니다. 내구 온도는 -20°C ~ +65°C 이나 통상적으로 실내 (가정.사무실) 0°C~+35°C에서 사용하시는 것을 전제로 제작되었습니다.
- 소모품구입 : 본체 외 충전 케이블 등과 같이 포함된 구성물을 분실하거나 수명이 다하여 추가 구입을 원하는 경우 당사 고객센터로 문의 주시면 실비로 구입 가능합니다.
- 건강관련 : 제품 사용시 같은 동작을 오랫동안 반복하지 않도록 주의하세요. 손. 목. 어깨 등에 통증이 발생할 수 있습니다. 같은 동작을 오랫동안 반복해야 할 경우 틈틈이 휴식을 취해 신체에 무리가 생기지 않도록 하시기 바랍니다. 만일 통증이 발생할 경우 제품 사용을 멈추고 의사와 상담해 주시기 바랍니다.

#### 16. 품질부증 정책

본 제품의 품질보증 기간은 구입일로부터 6개월 입니다. 본 제품은 사용자의 사용 빈도, 사용 방법, 환경, 보관방법 등에 따라 제품 수명이 현저하게 차이가 날 수 있습니다. 성능 유지 가이드"를 준수하시기 바랍니다.

- 제품에 원천적 결함이 있는 경우 수리 혹은 동일한 상품으로 교환하여 드립니다.
- 수리, 교환이 불가능한 경우 같거나 상위 모델로 교환해 드립니다.
- 서비스를 신청하실 때 영수증 등 구매처. 구매 날짜를 증빙해 주셔야 합니다.

• 당사가 판매한 제품에 한하여 품질 보증을 해드립니다.

#### ※ 보증 제한 사항

- 품질보증기간 이내라도 고객의 과실이 있는 경우 실비가 청구 될 수 있습니다.
- 가혹한 환경에서의 사용(극단적인 고열, 혹한, 습기 등)은 보증에 제한이 있을 수 있습니다.
- 메이크업 용품 및 화공약품 의한 손상은 보상하지 않습니다.
- 소모품 및 액세서리(부속물)의 품질 보증기간은 3개월 입니다.
- 상품 외 다른 요소 혹은 피해는 보상 하지 않습니다.
- 변조, 변경, 침수, 분해, 단락, 가열을 하였거나 기타 비정상적인 방법으로 사용하였거나, 사용했다고 인정되는 경우에는 보증에서 제외 됩니다.

# 17. 기타고지

- 본 장치는 운영 중 전파 혼선의 가능성 있으며, 사용하는 기기 및 배터리 상태, 주위 환경에 따라 작동 거리에 차이가 있을 수 있습니다.
- 본 설명서에 기재되지 않은 사항은 국내 법규 및 상, 관례에 따라 처리되며 국내 법규가 최상위에 있습니다.
- 어플리케이션(게임)은 개발자(개발사 혹은 서비스 회사)의 구현방식, 업데이트, 운영정책 등에 따라 본 제품과 호환성이 변경될 수 있습니다. 예측이 어려운 미래의 변수(호환성)는 보증해 드리지 않습니다.
- 본 제품은 제품 개선을 위해 예고 없이 사양을 변경할 수 있습니다.
- S/W(게임) 이용에는 이용자의 동의와 책임을 필요로 하는 경우가 있습니다.

## 18. 고객 문의처

- 주소 : 서울시 금천구 디지털로 121 에이스 가산타워 701호
- 상담 저화 · 02-3275-1173
- . Web: http://www.jovtron.co.kr

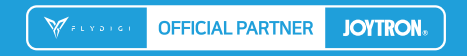

**㈜조이트론** 서울시 금천구 디지털로 121 에이스 가산타워 701호 **Tel.** 02 - 3275 - 1173 / **Website** http://www.joytron.co.kr **고객 문의처**